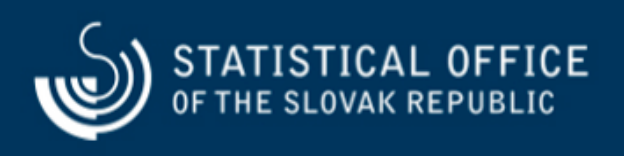

## **Návod na prácu s novým elektronickým zberom údajov a zmenu hesla**

Last update:21.05.2019

## **1. Video návod na prácu s novým elektronickým zberom údajov**

Pracovný postup pre vypĺňanie údajov elektronického formulára IŠIS pre spravodajskú jednotku (pdf - 421 kB)

## **2. Zmena hesla do nového elektronického zberu údajov**

Na základe žiadosti o poskytnutie elektronických prístupových údajov pre účely plnenia spravodajskej povinnosti boli zaslané spravodajskej jednotke patričné prístupové práva. Spravodajská jednotka má možnosť si zmeniť prístupové údaje ako sú heslo a kontaktné informácie a to nasledovným postupom:

## **1. Prihlásenie sa do portálu**

Za účelom zmeny hesla, alebo registračných údajov je potrebné sa prihlásiť do internetového portálu ŠÚ SR ([http://slovak.statistics.sk\)](http://slovak.statistics.sk) a to nasledovným postupom:

- V pravej hornej časti portálu je tlačidlo "**Prihlásit**", klikom sa rozbalí ponuka na zadanie identifikačných údajov (Meno: zadáva sa **ID užívateľa** napr: 00000001, heslo : prihlasovacie heslo do elektronického zberu.
- Stlačením tlačidla "**Prihlásenie**" sa prihlásite do internetového portálu úradu.